2014 年 1 月 20 日

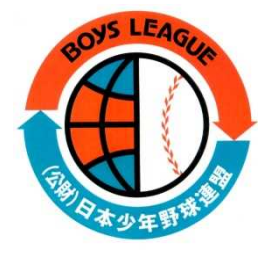

支部役員各位

## 大会登録システム簡易マニュアル

2014 年 1 月 20 日 初版

公益財団法人日本少年野球連盟

2014年1月20日 日本少年野球連盟/大会登録システム簡易マニュアル 支部主催試合を登録するには

## STEP1 大会管理画面へのログイン

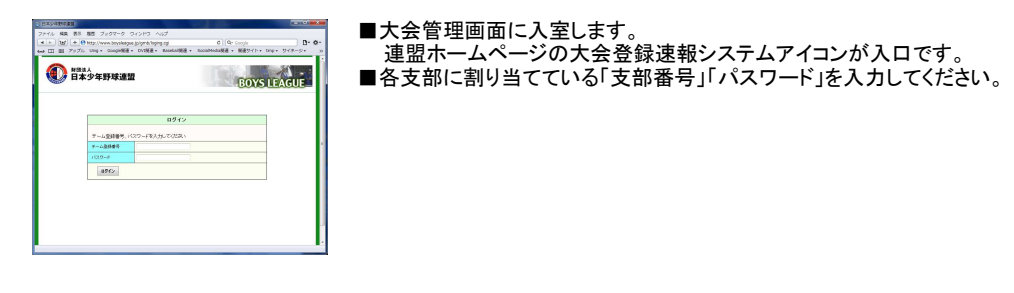

## STEP2 大会の新規登録

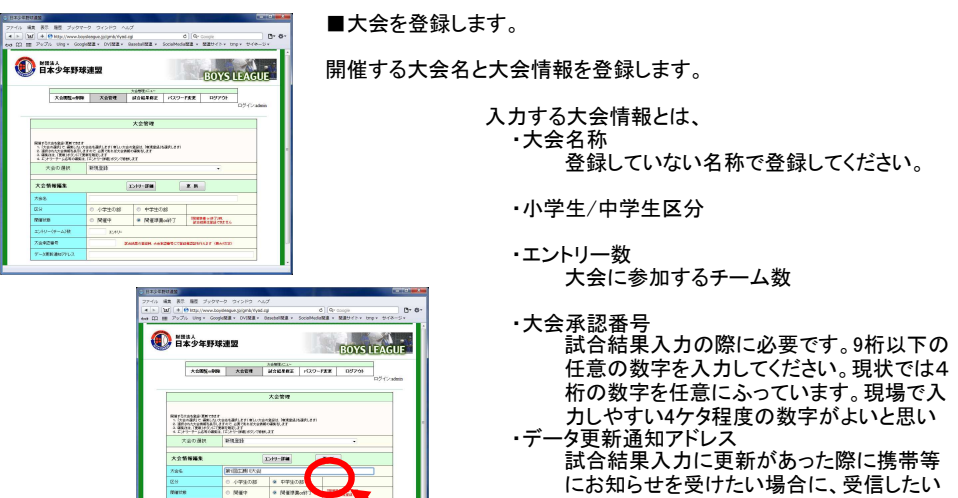

にお知らせを受けたい場合に、受信したい メールアドレスを指定してください。未入力

## 大会情報の入力を終了したら、必ず「更新」ボタンをク リックしてください。

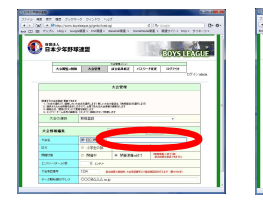

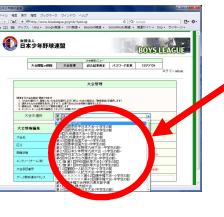

「更新」をクリックすると、「大会情報の 選択」の中で、登録した大会を選択で きるようになります。

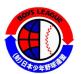

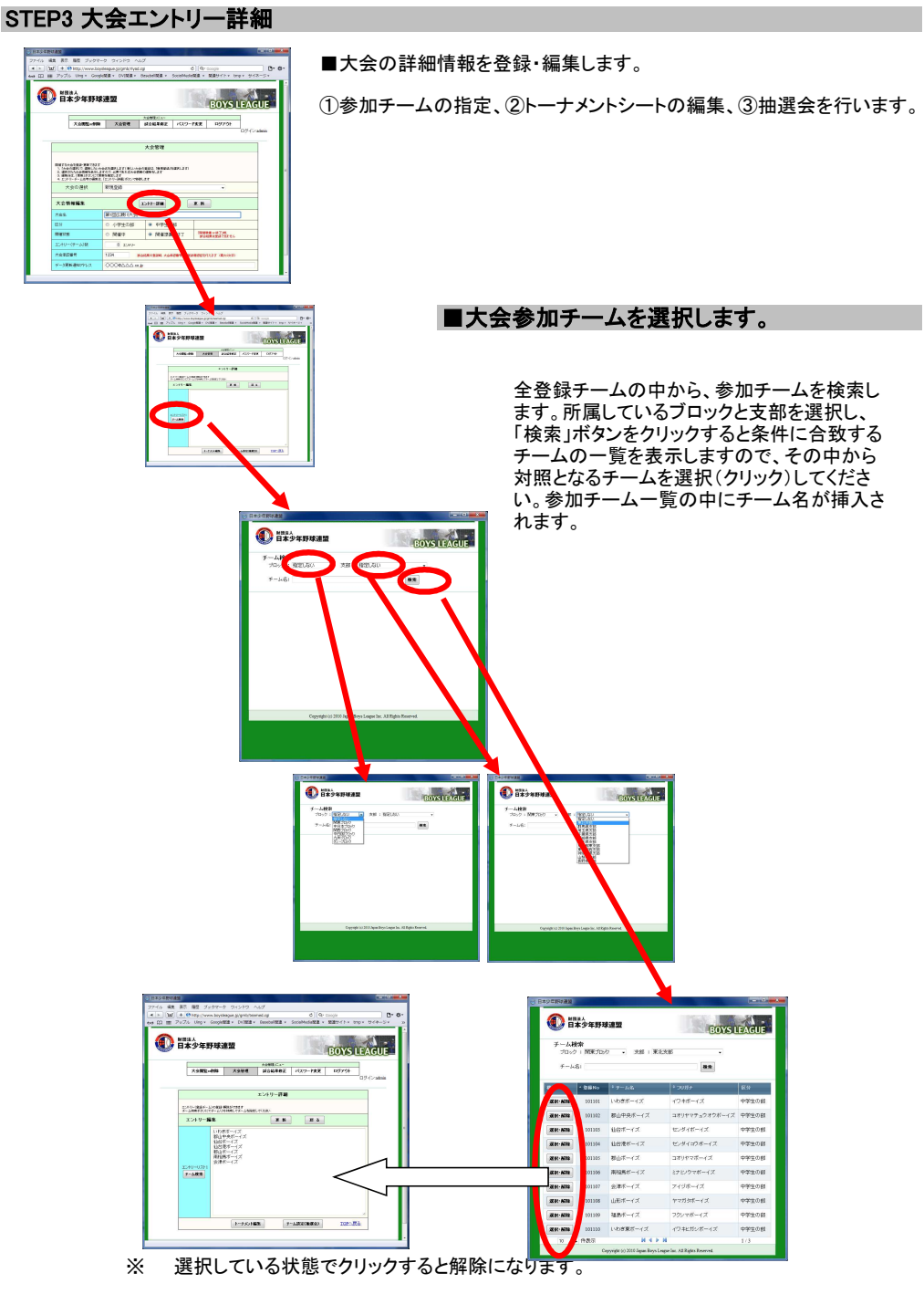

※ 大会に参加する全てのチームを選択したら、「更新」ボタンをクリックしてください。これに より、大会情報の中に書き込まれます。

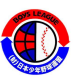

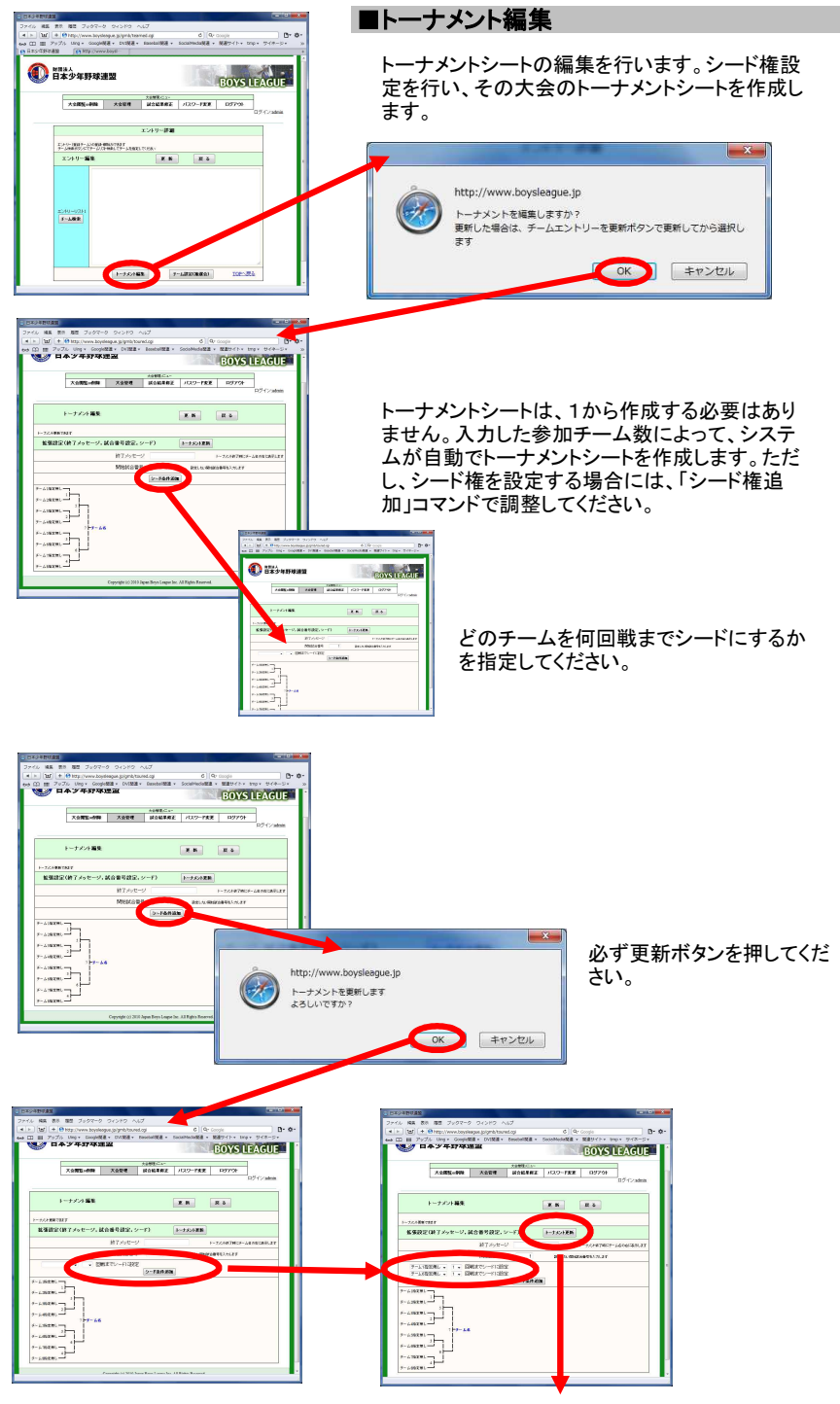

必要な分だけ、シード条件を追加してトーナメントシートを完成させます。

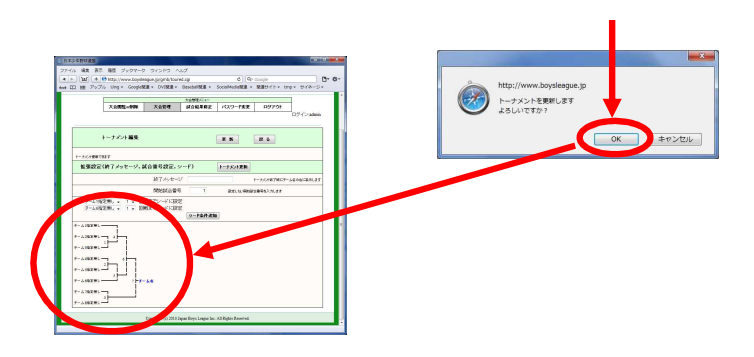

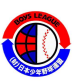

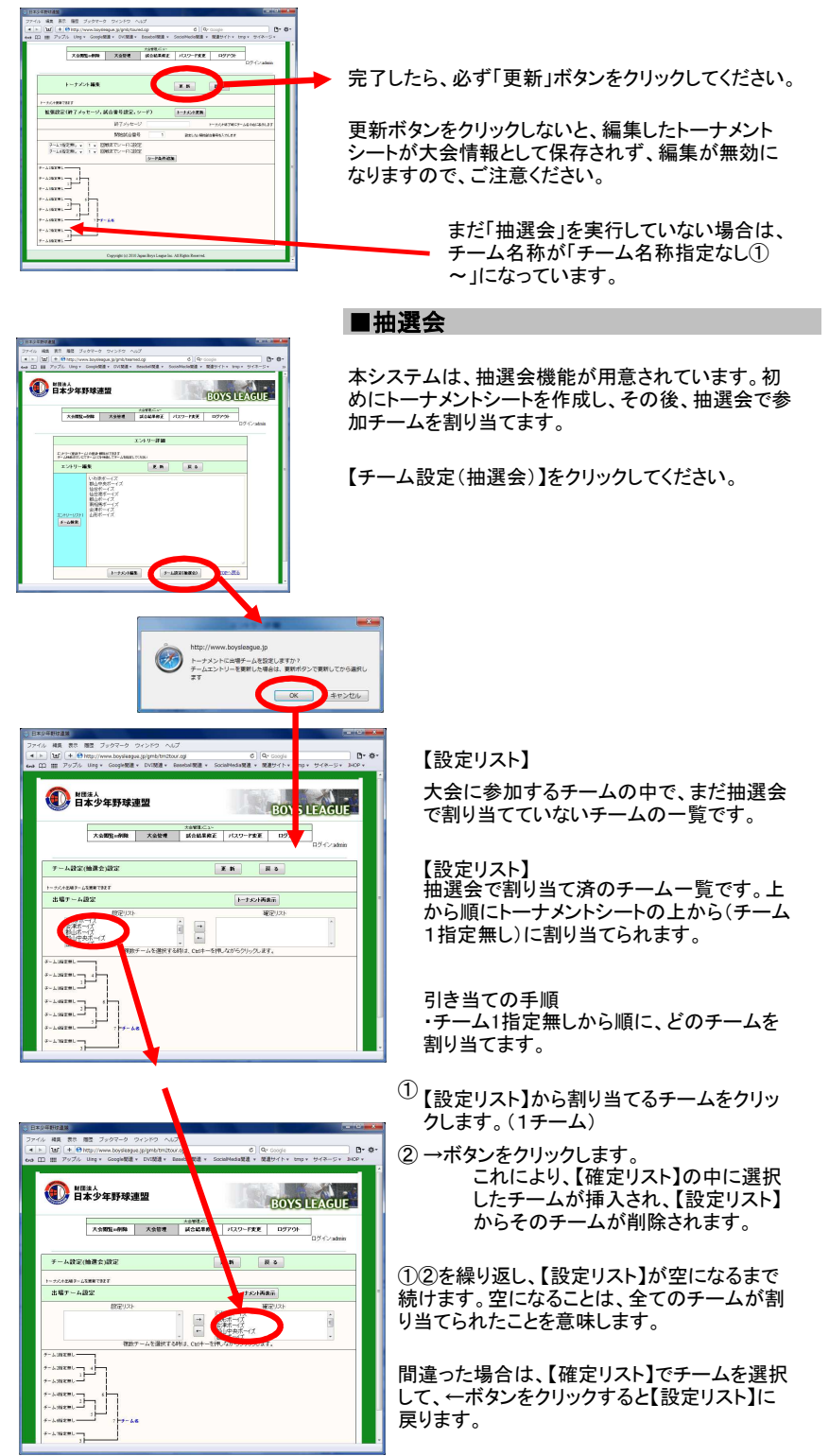

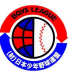

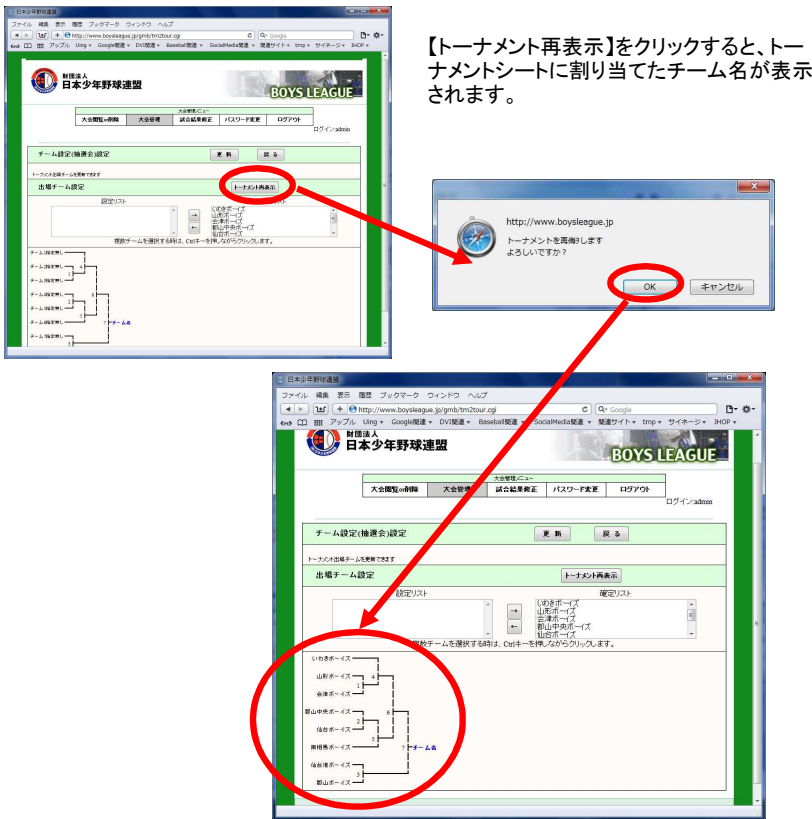

完成したら、必ず、【更新】ボタンをクリックしてください。【更新】ボタンをクリック しない場合、それまで設定した内容は破棄されます。

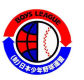